## **[ZOOM 회의 ID와 암호를 통해 입장하는 방법]**

1. 사용하고자 하는 기기(노트북, 스마트폰 등)에 ZOOM를 반드시 설치하셔야 합니다. (ZOOM 가입 및 사용 매뉴얼 참고)

2. ZOOM 계정(이메일, 비밀번호)을 생성합니다. (ZOOM 가입 및 사용 매뉴얼 참고)

3. ZOOM을 실행합니다.

4. 생성한 이메일과 비밀번호를 이용하여 로그인을 진행합니다.

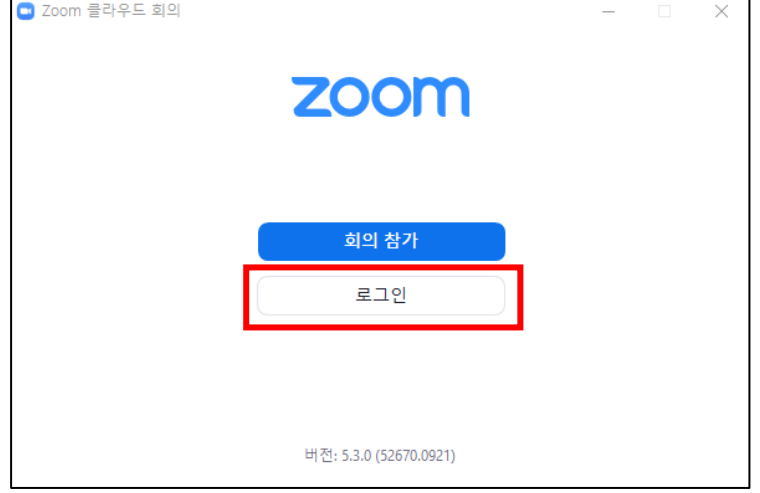

5. 4개의 아이콘 중에 '참가' 버튼을 클릭합니다.

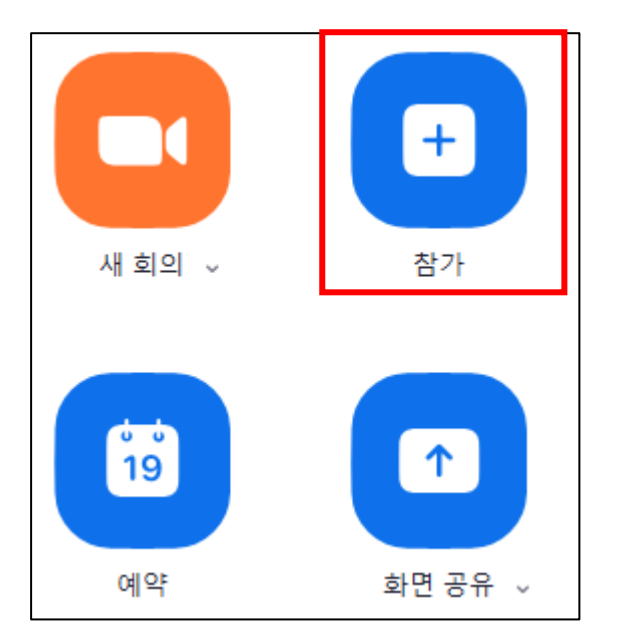

6. '회의 참가' 창이 나타나면 문자로 받은 ZOOM 회의 참가 '회의 ID'와 '프로필명', '암호' 를 순서대로 입력한 후 참가를 하시면 됩니다.

아래 화면에서 '회의 ID'와 '프로필명(송파센터장 박성빈)'를 입력한 후 참가를 클릭하시면 '암호'를 입력할 수 있는 화면이 나타납니다.

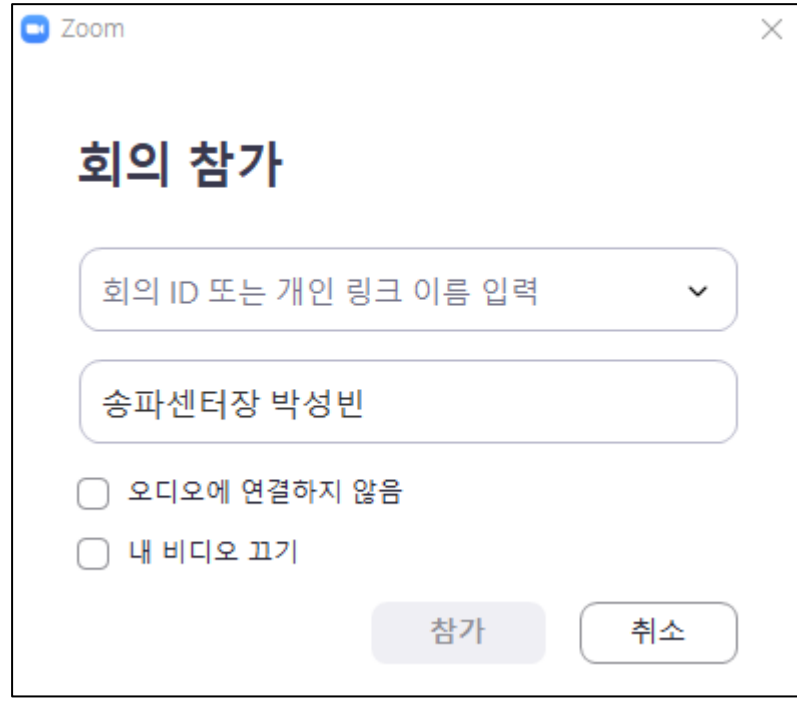

7. ZOOM 초대 문자 화면 예시

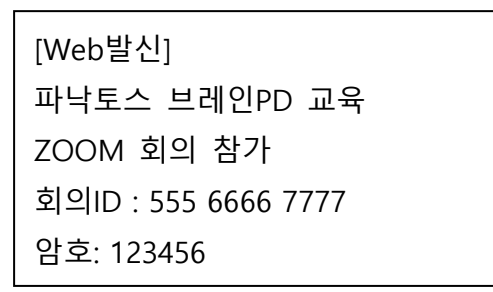